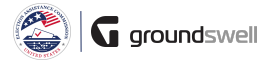

## **Submitting an FFR**

Working on, certifying, and submitting FFRs in the system.

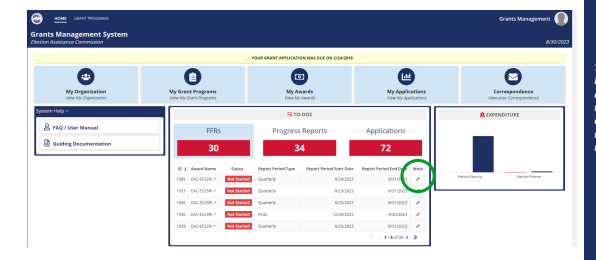

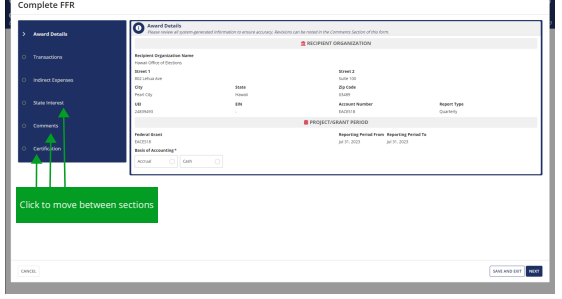

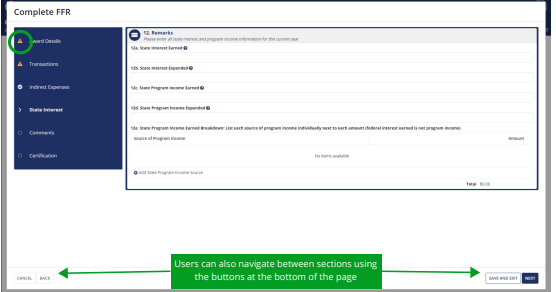

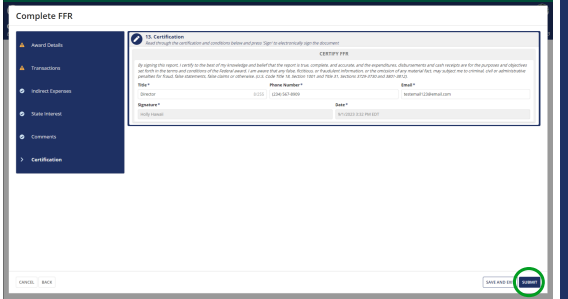

## **Tips and Comments**

...

*The easiest way to begin working on an outstanding FFR is by taking the "Work" action when viewing the FFRs located within the To-Do section.*

*After initiating the "Work" action on an FFR, the electronic FFR form opens to the "Award Details" section, and contains a full "Table of Contents" allowing the user to view and navigate to all sections of the FFR. On each section, the user must enter specific, relevant information.*

*If any required fields are left blank when the user advances to a new section, the system will flag that the section must be reviewed for completion.* 

*The "Save and Exit" button will only save all work the user adds to the FFR, and will not deliver the FFR to EAC.*

*If the user completing the FFR form is a Financial Approver, they must complete the certification section at the end of the FFR. Once certified, the Financial Approver may choose "Submit" - at which point the FFR will be delivered to EAC.*